## **Rectangular shape**

You can use a rectangular shape to delineate different parts of a diagram, as seen in the following figure.

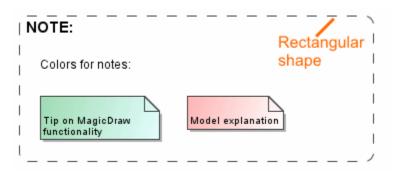

Example of a rectangular shape

You can format the rectangular shape representation properties in the Symbol Properties dialog.

A text next to the separator can be displayed as plain text or HTML text. You can edit the HTML text using the HTML editor.

## To change rectangular shape properties

- 1. From the rectangular shape's shortcut menu, select Symbol Properties or select the rectangular shape and press Alt+Enter.
- The Symbol Properties dialog opens. In that dialog, set particular property values, such as Fill Color, Line Style, Line Width and other, as you need.
- 3. Click Close, when you are done.

## **Related pages**

- UML elements
- Auxiliary Diagram Symbols
- Diagramming